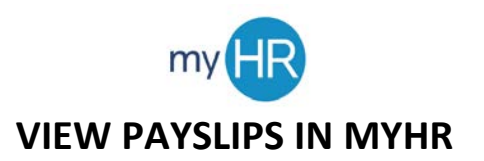

1. Select the 'Pay' icon.

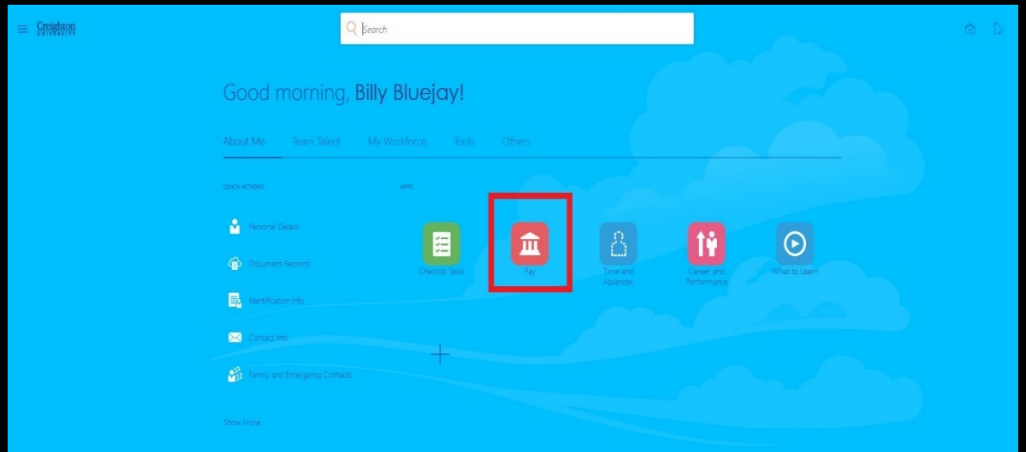

2. Select 'Payslips'.

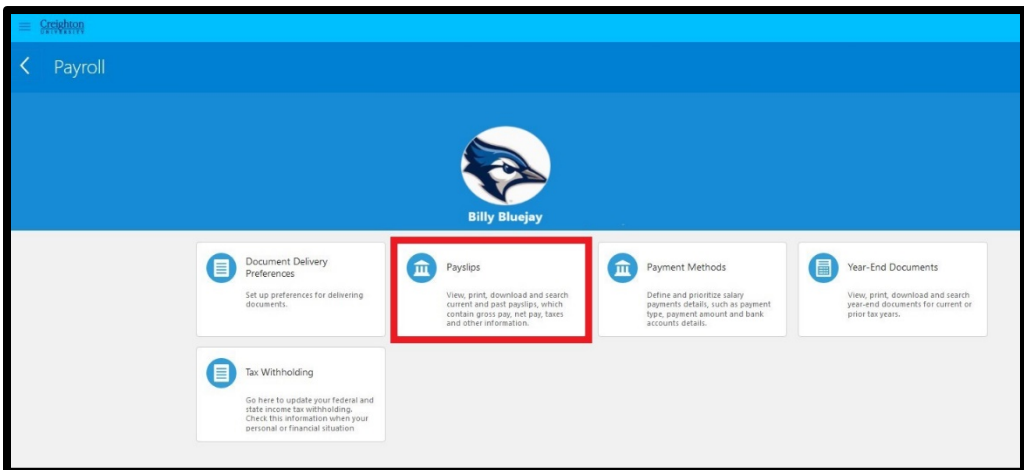

3. Select the payslip you wish to view; payslip is downloaded as a pdf which you can print or save.

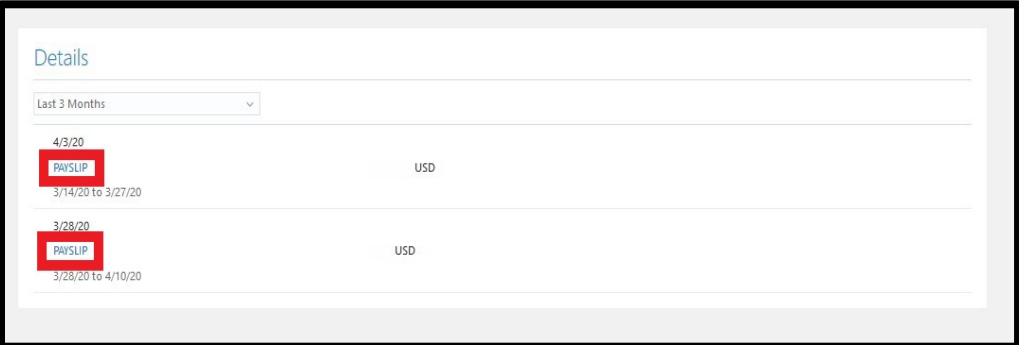

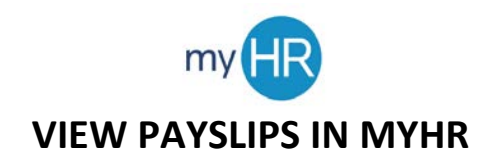

4. Click on the drop-down arrow to view payslips from the last 12 months or a specific date range.

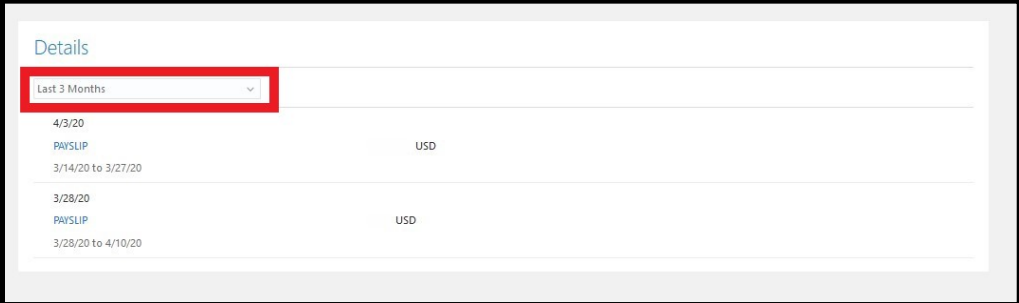